Windows Install Lock Down Browser 2023

## Download

- 1. Open the PRSC IT webpage and goto the software link https://it.prsc.vic.edu.au/software
- 2. Scroll down the page and click on the NAPLAN Locked Down Browser icon to download the Locked Down Browser MSI

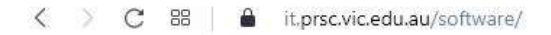

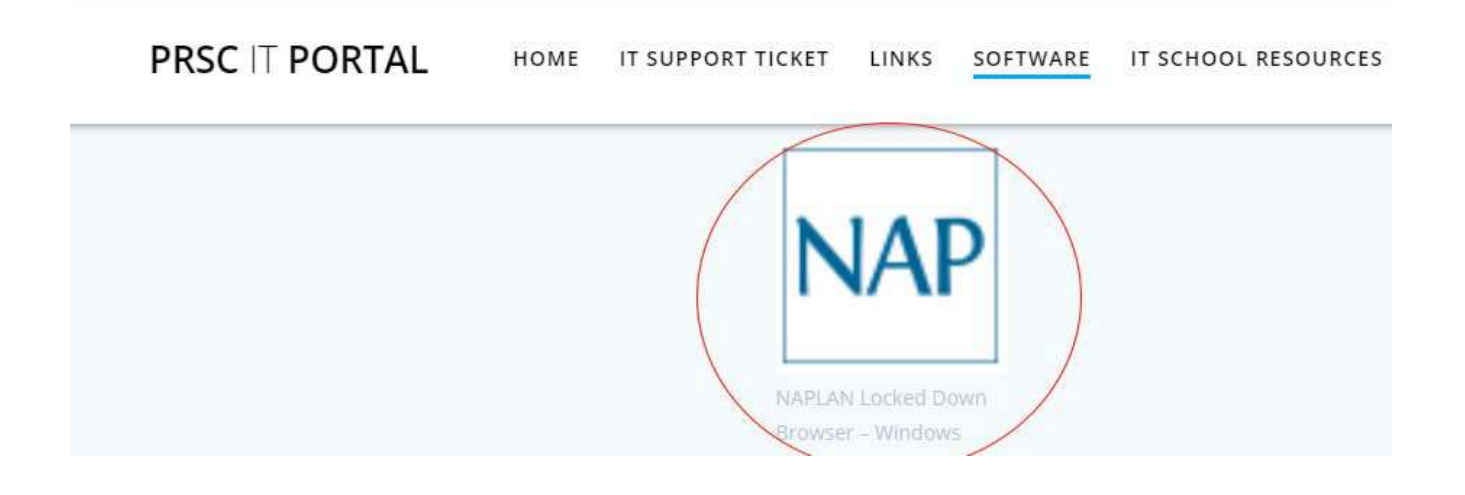

## **2.2 Install .msi**

NOTE: It is advised that the new Windows LDB is installed only after the previous Windows LDB is uninstalled from the student device.

Navigate to the locked down browser installer file (NAP Locked down browser.msi) using the operating system's file explorer. The file will be in the **Downloads** folder.

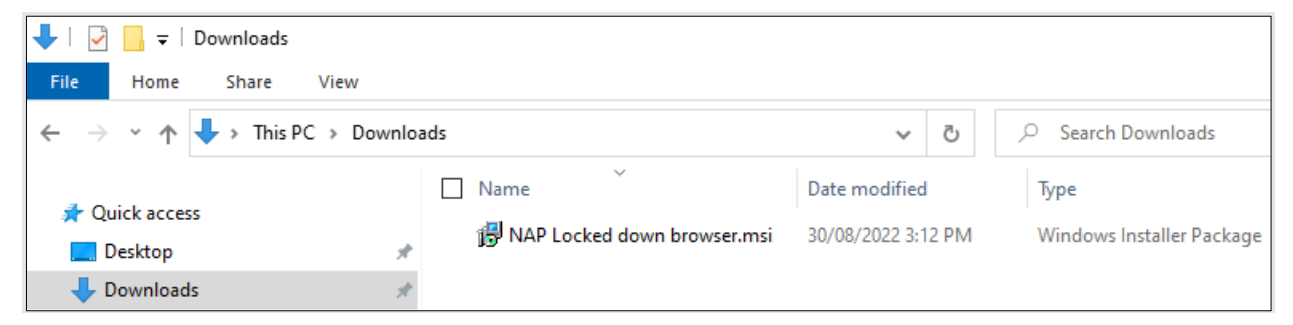

1. Double-click **NAP Locked down browser.msi**. Depending on you network settings you may encounter some system checks on first installation of the new Locked down browser.

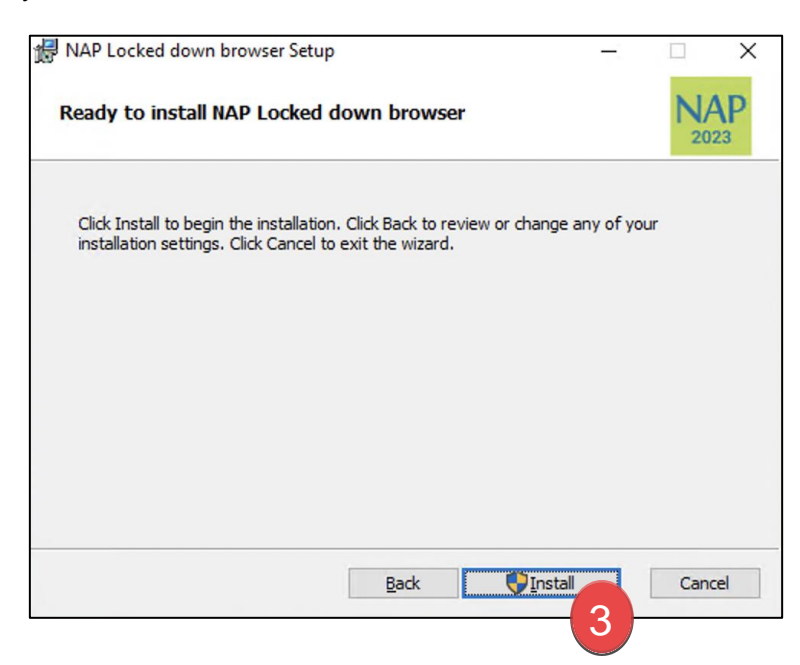

- 2. Select **Next**.
- 3. Select **Install**.

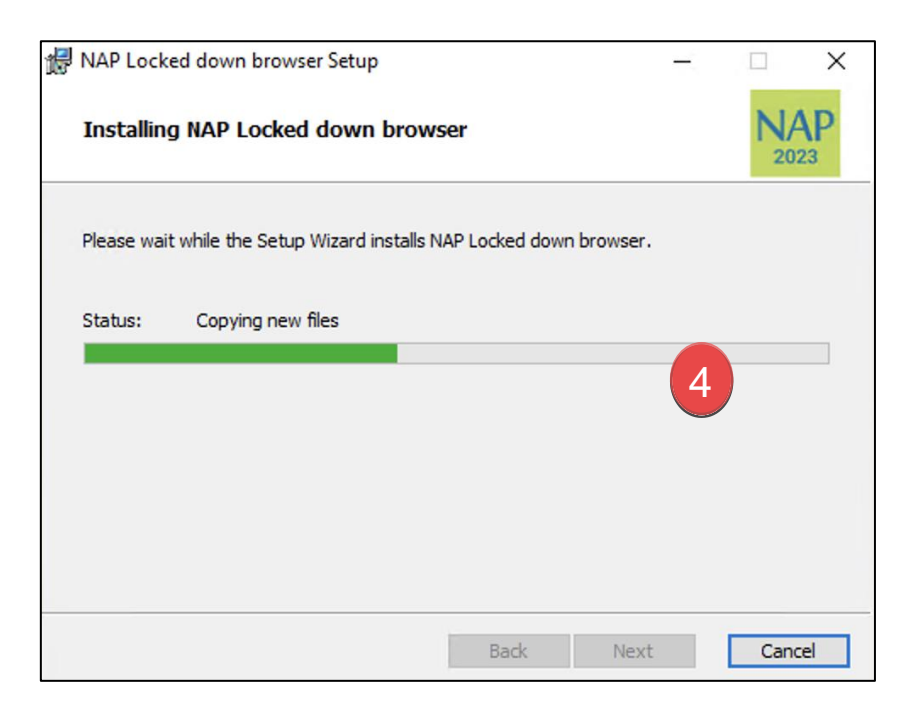

4. Wait for the installation to be completed.

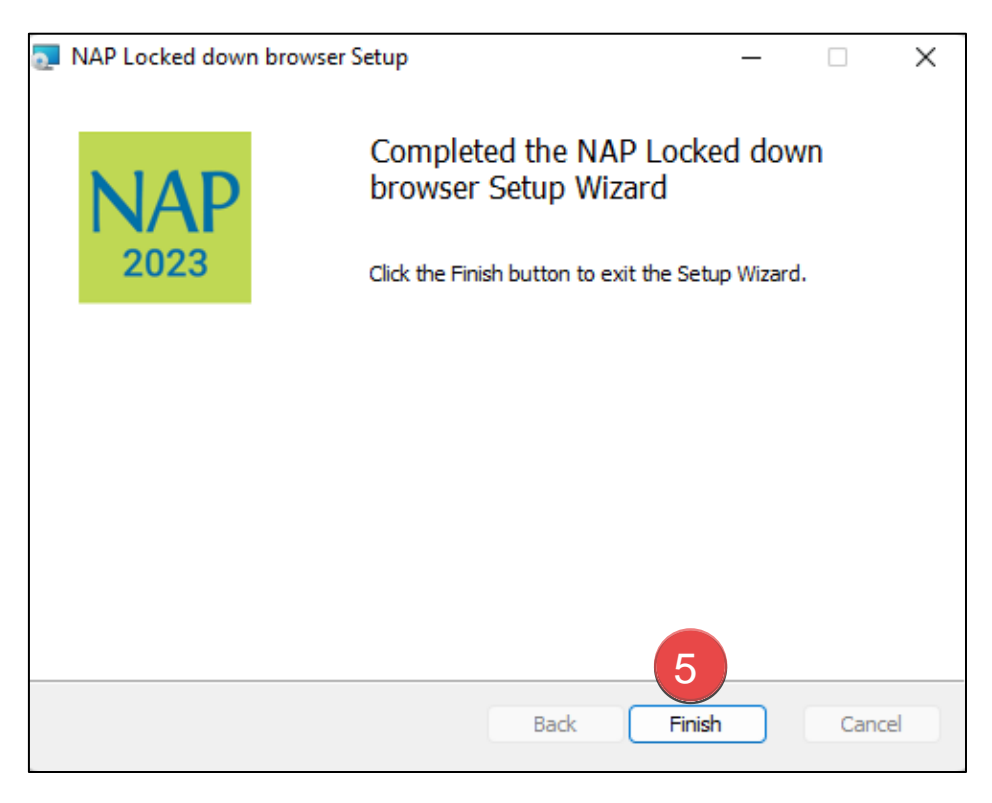

5. When the installer indicates that it has completed the installation, select **Finish**.

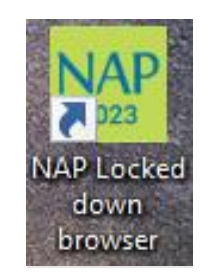

6. Verify that the **NAP Locked down browser** shortcut is available on the Desktop.

## **2.3 Run**

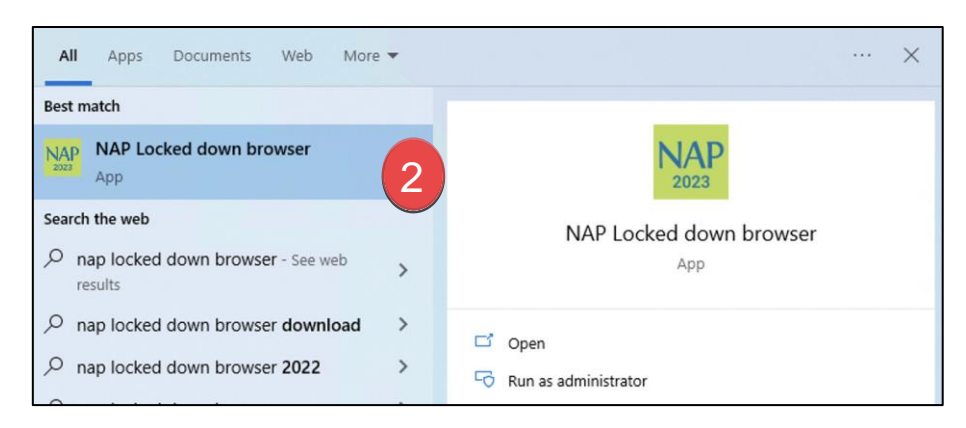

1. Select the Windows **Start** button and search for **NAP Locked down browser**.

Note: Depending on your network settings, you may encounter some system checks on first launch of the application. For example;

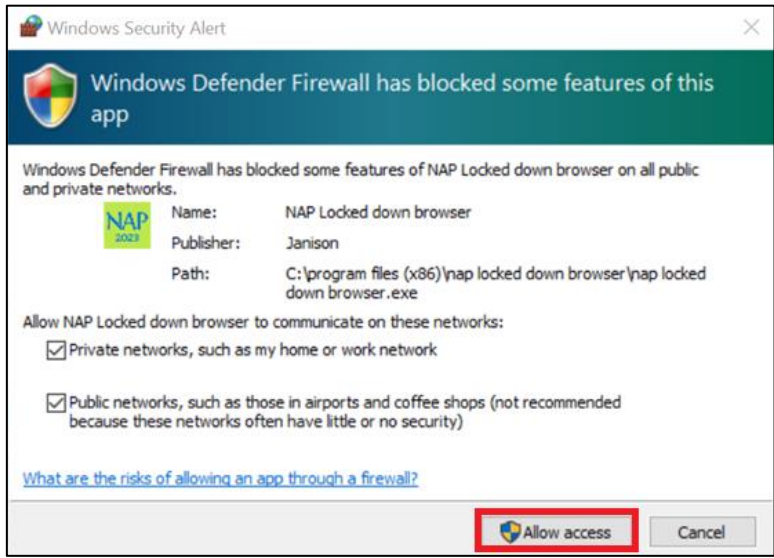

- 2. Select **NAP Locked down browser** to launch it.
- 3. Refer to 'Connection steps' at the end of this document.

## **2.4 Exit**

You can exit the app by selecting the  $\frac{\times}{\ }$  in the bottom right on the student login screen (and other screens before) starting the exam.

Once you are in an exam session, a Test Administrator must **pause** your attempt, and from the pause screen the user can log out (returning them to the student login screen where they can then exit the app using the **X** button at the bottom right).

There is a keyboard shortcut for exiting the app.

- 1. Press  $Ctrl + Q$ .
- 2. Enter the quit password: QUIT!please
- 3. Select OK.